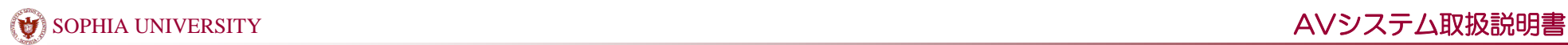

# (1)メインプロジェクタ AVワゴンからシステムを起動させる(正面のスクリーンとプロジェクタを使用する)

2-411教室 2-412教室 2-413教室

システムの起動と終了

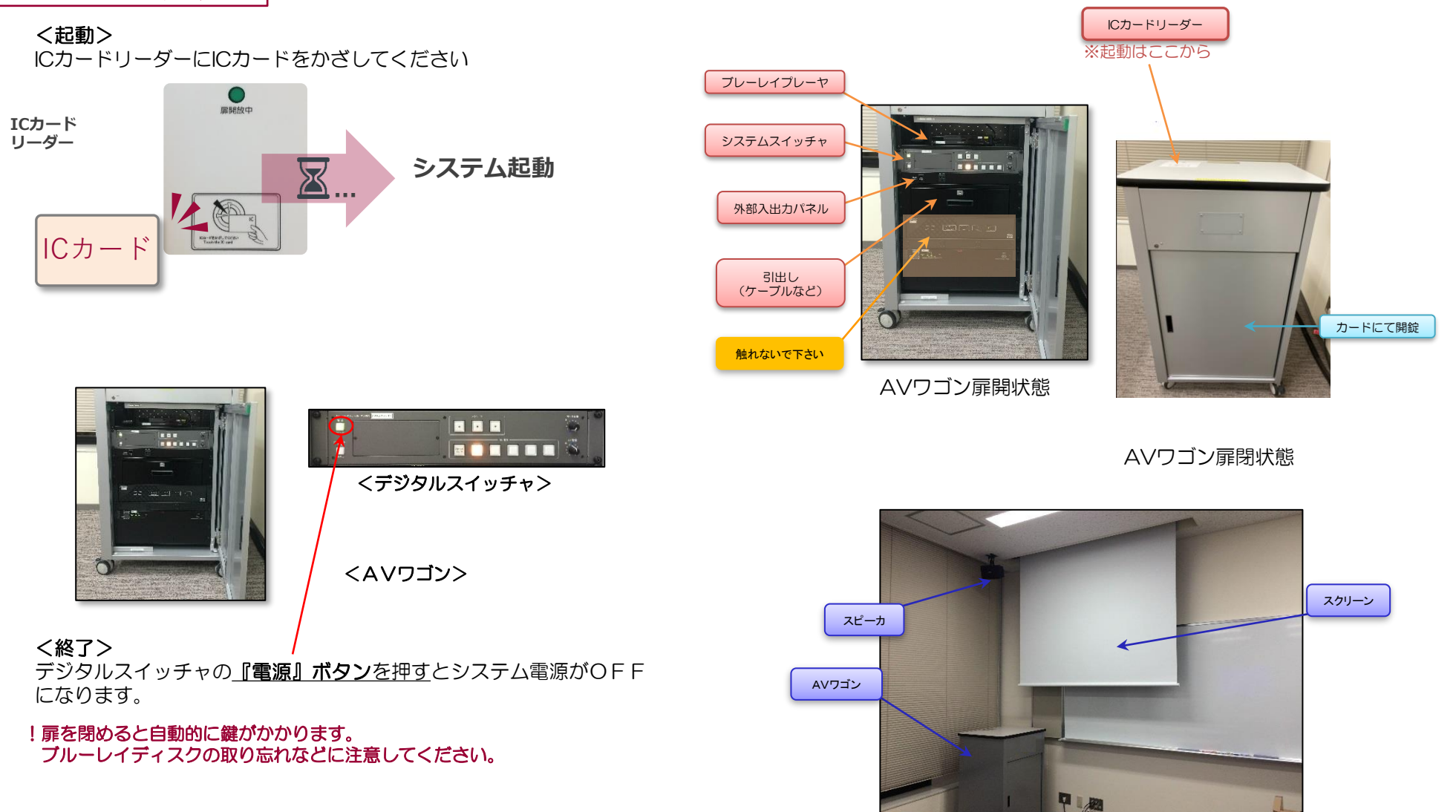

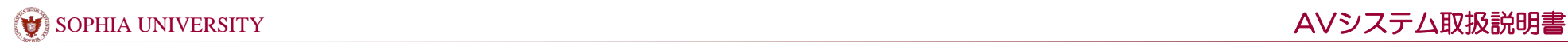

(1)メインプロジェクタ AVワゴンからシステムを起動させる(正面のスクリーンとプロジェクタを使用する)

2-411教室 2-412教室 2-413教室

## AV機器を使用する

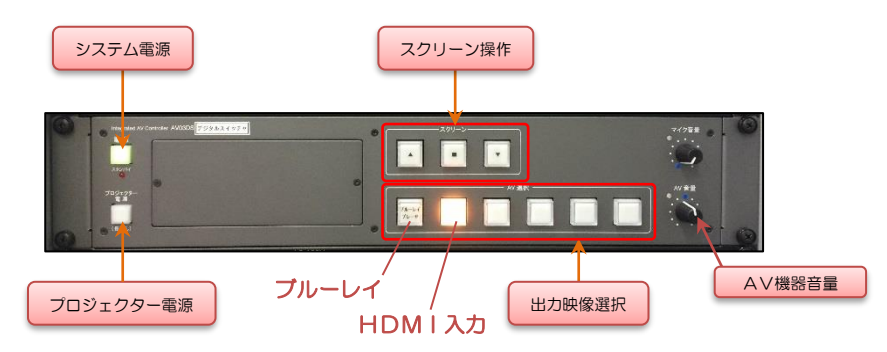

#### <デジタルスイッチャ>

⇒プロジェクター電源を『ON』にするとプロジェクターが映写準備を始めます。 準備中はプロジェクター『ON/OFF』ボタンが点滅します。 点滅中は出力選択が出来ません。

⇒プロジェクター『ON/OFF』ボタンが点灯してから、出力選択を行って下さい。

⇒音量は音量つまみにて調節できます。

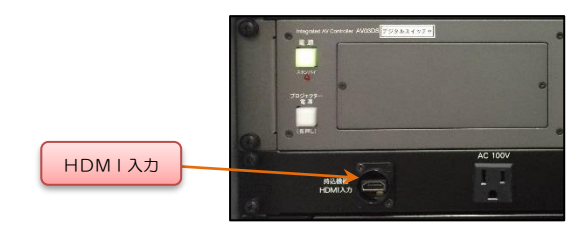

<外部入力パネル>

# (2)短焦点プロジェクタ 壁面のスクリーンとプロジェクタを使用する

2-411教室 2-412教室 2-413教室

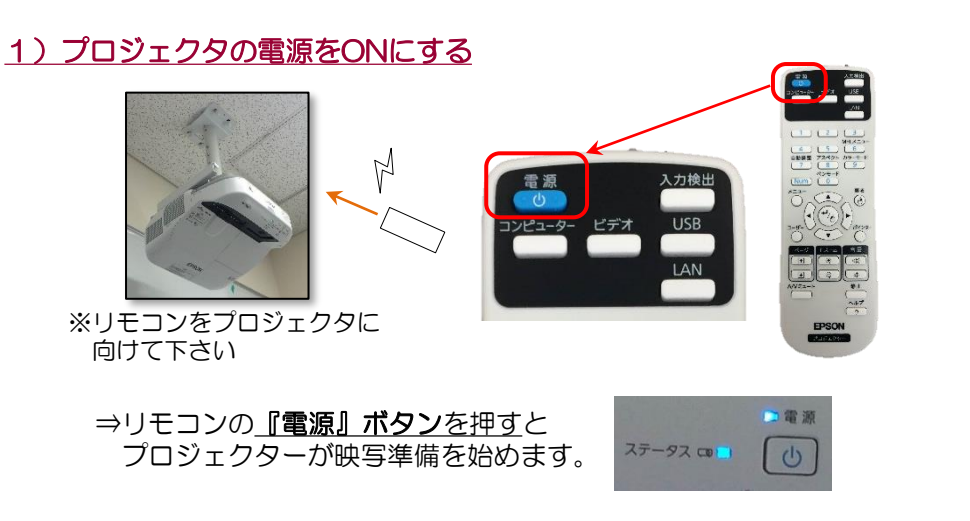

### 2)利用したい機器の準備をする

⇒持込み機器を壁の映像入力パネルに接続します。

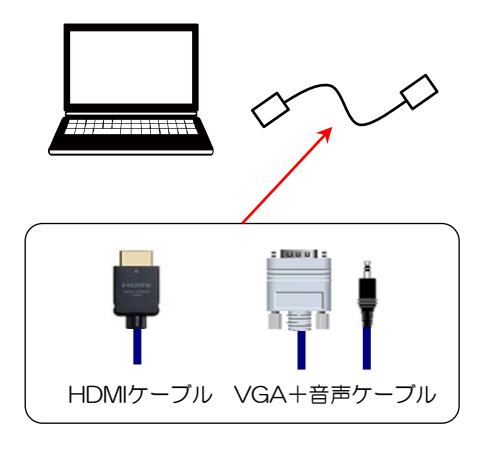

短焦点用映像入力パネル

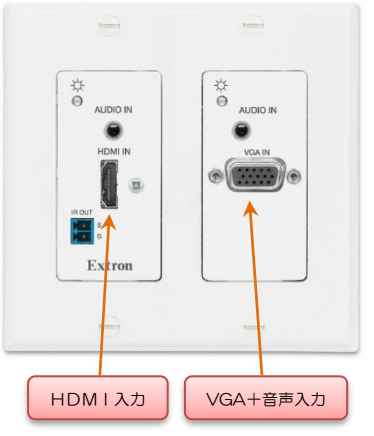

※壁面のプロジェクタ専用の入力口です。

正面のスクリーンを利用する場合はAVワゴンの外部入力に接続してください。

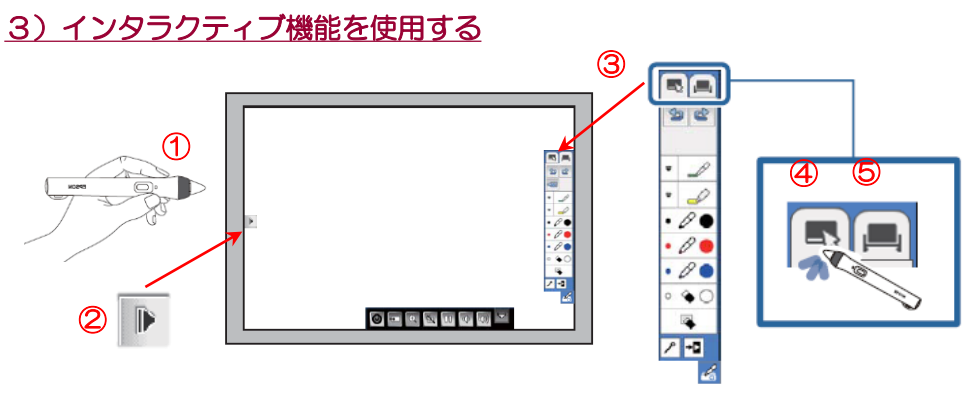

①専用ペンを投写画面に近づけてください。 ②描画するツールバータブをペンで押してください。 ③メニューツールバータブをペンで押してください。 ④『アノテーションモード』を選択…資料に書き込みができます。 ⑤『ホワイトボードモード』を選択…無地の画面に描画できます。

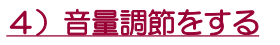

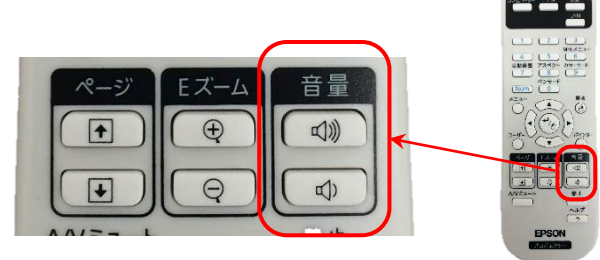

## 5)プロジェクタの電源をOFFにする

⇒リモコンの『電源』ボタンを押すとプロジェクターが終了します。 メニューの電源ボタンでも操作できます。

※電源が完全に切れたことを確認してください。 ※機器の取り忘れなどに注意してください。

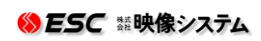

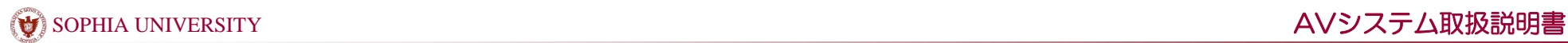

## (3) 移動式プロジェクタを利用する

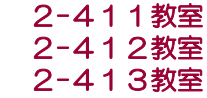

## 1)プロジェクタの電源をONにする

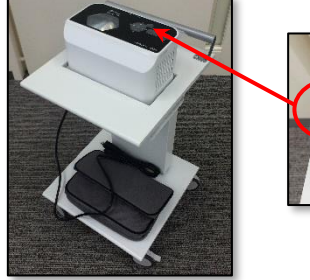

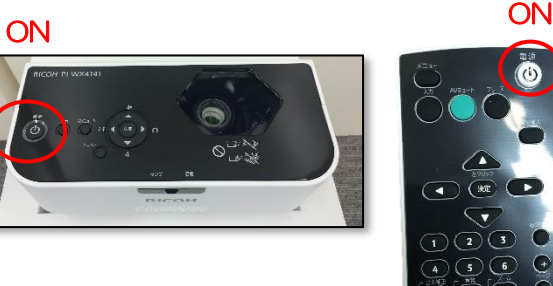

⇒プロジェクタの電源プラグをコンセントに差し込んでください。 ⇒プロジェクタの『電源』ボタンを押すと プロジェクターが点滅して映写準備を始めます。 (リモコンの電源ボタンでも操作できます。)

#### 2)利用したい機器の準備をする

⇒持込み機器をプロジェクタの本体に接続します。

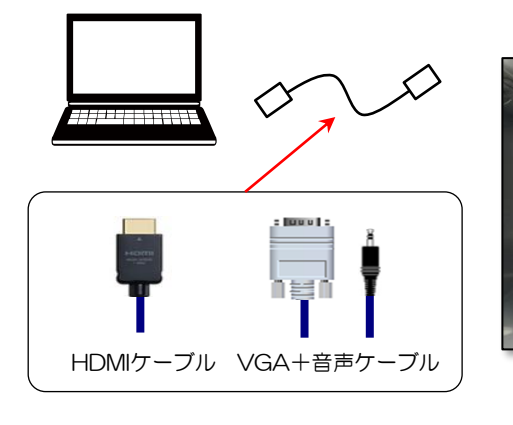

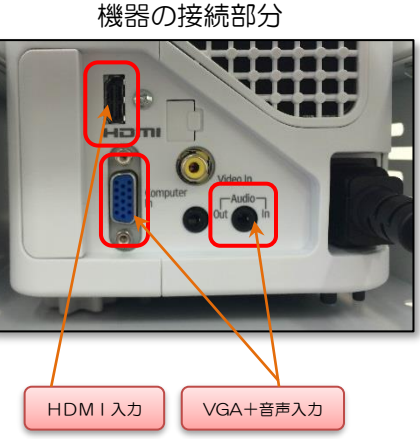

 $\odot$  $\odot$ 

#### 3)音量調節をする

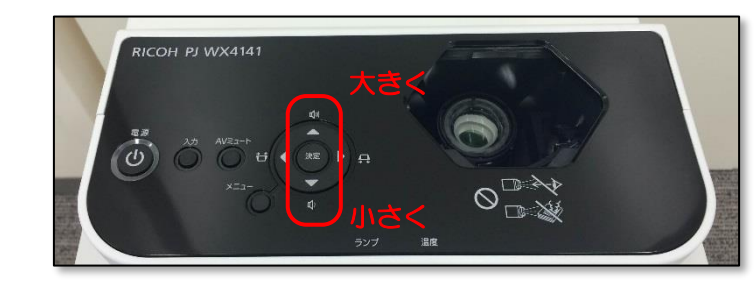

## 4)プロジェクタの電源をOFFにする

⇒プロジェクタの『電源』ボタンを押すとプロジェクターが消灯して 終了します。(リモコンの電源ボタンでも操作できます。)

※完全に電源が切れたことを確認してください。 ※機器の取り忘れなどに注意してください。

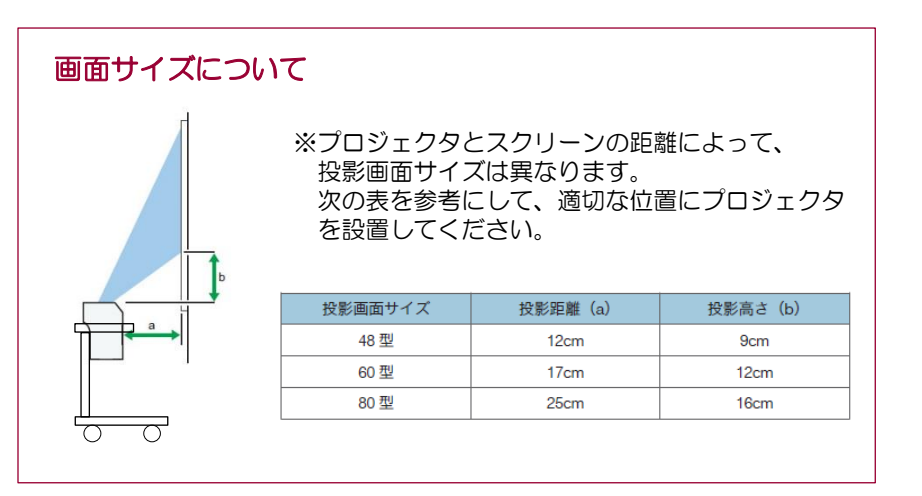